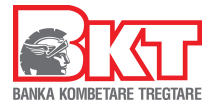

# **Transferta Ndërkombëtare nga Dega Internet për Bizneset**

# **1-Transferta Ndërkombëtare**

Lista e veprimeve të ofruara për bizneset nga Dega Internet vjen me një risi, tashmë bizneset mund të kryejnë Transferta Ndërkombëtare online.

Në menun egzistuese "**Transferta**" është shtuar opsioni i ri **Transferta Ndërkombëtare**, klikoni mbi menu për të inicjuar një transfertë nga dega internet.

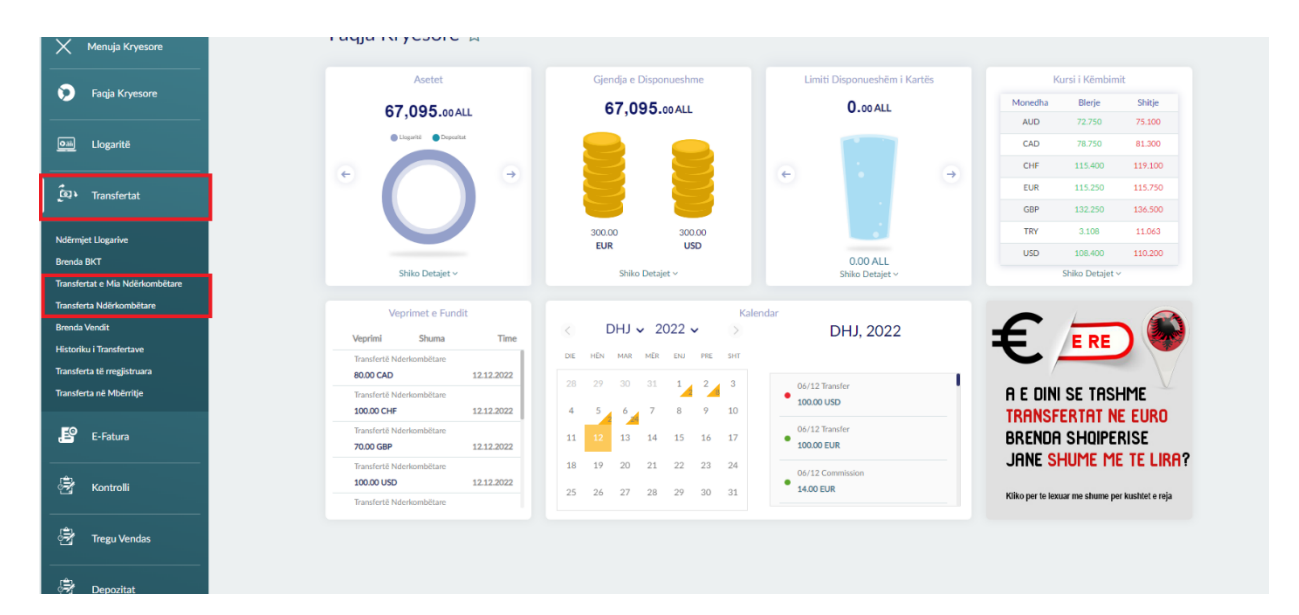

# **2- Plotësoni të dhënat e transfertës;**

Pasi klikoni menu Transferta Ndërkombëtare do ju shfaqet dritarja në vazhdim.

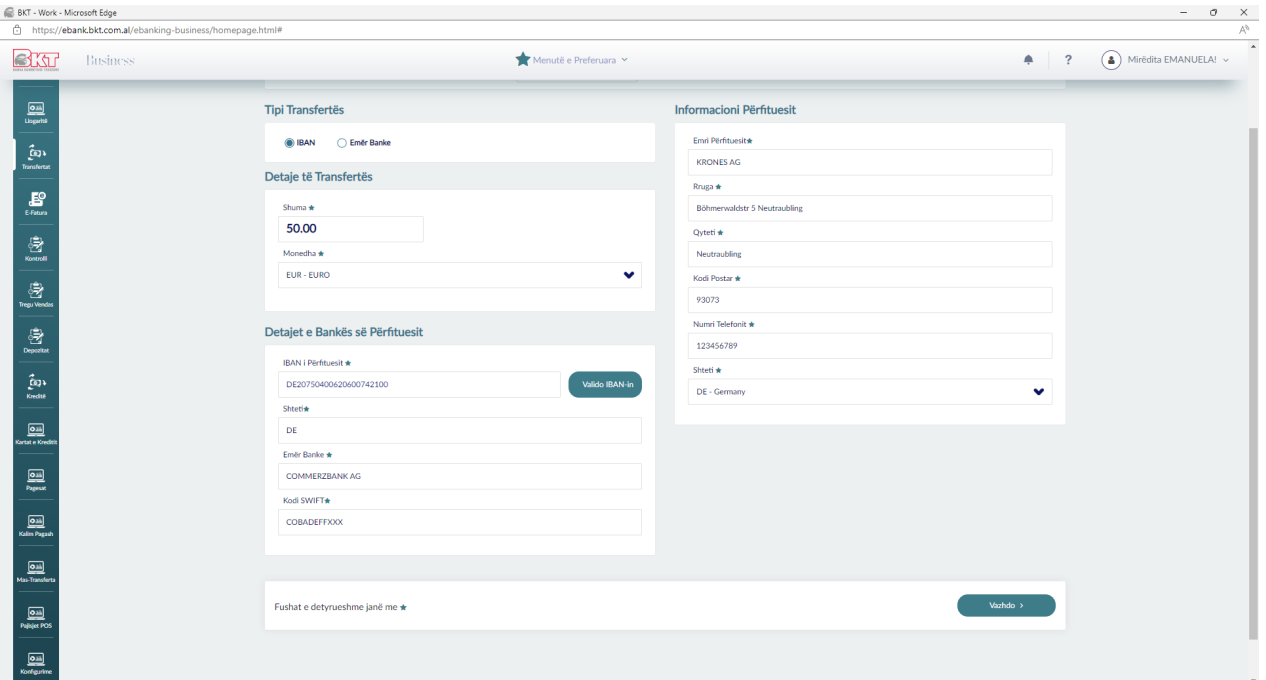

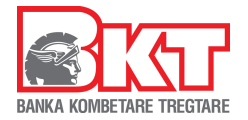

Zgjidhni Tipin e Transfertës **IBAN** ose **Emër Banke** (nëse përfituesi te i cili do të dërgoni fonde disponon numrin e llogarisë dhe swift kodin e bankës transferta duhet të inicjohet me opsionin Emër Banke);

# **Tipi i transfertës IBAN:**

- **Detaje të Transfertës-** plotësoni shumën dhe monedhën e transfertës, shuma minimale e transfertës është 50 Euro dhe Euro ekuivalent për monedhat e tjera;
- Detajet e Bankës së Përfituesit- plotësoni IBAN dhe kliko Valido IBAN-in, automatikisht do të plotësohen fushat Shteti, Emër Banke, Kodi SWIFT;
- **Informacioni Përfituesit-** plotësoni fushat Emri Përfituesit, Rruga, Qyteti, Kodi Postar, Numri Telefonit, Shteti;

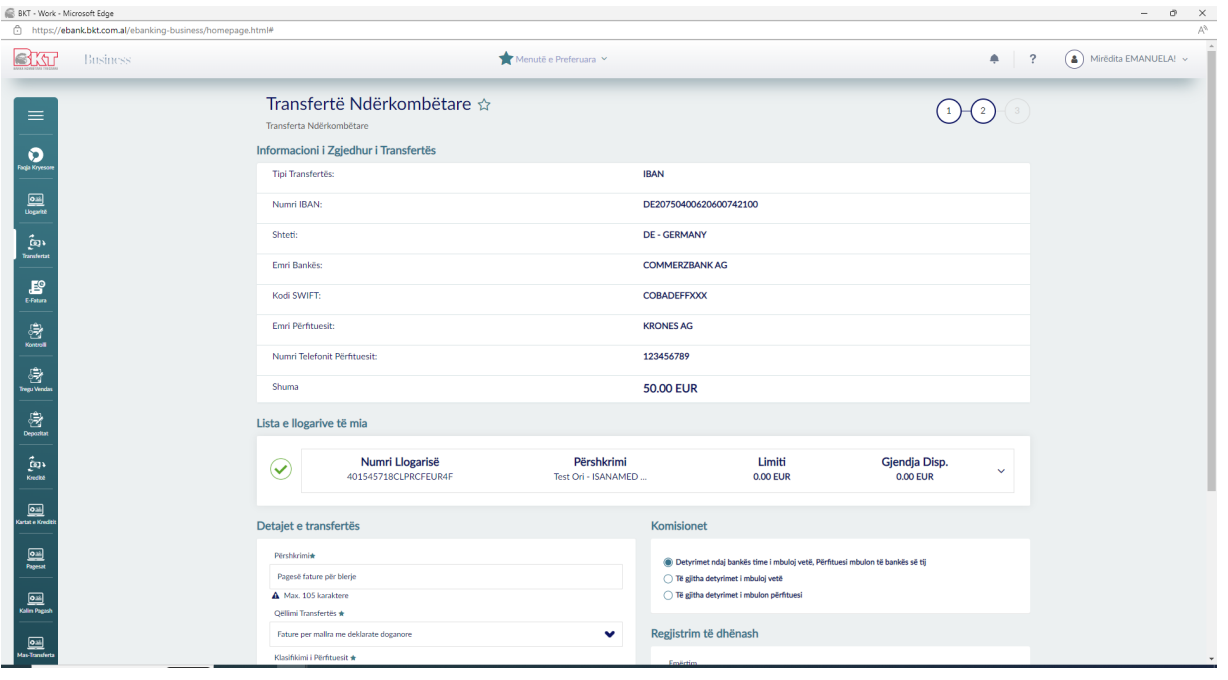

- Klikoni **Vazhdo** për të kaluar në faqen e dytë

- **Informacioni i transfertës-** në pjesën e parë gjeni një përmbledhje të të dhënave të plotësuara;
- **Lista e llogarive të mia-** zgjidhni nga lista llogarinë nga e cila do të merren fondet
- **Detajet e Transfetës**
	- Përshkrimi- plotësoni përshkrimin e transfertës;
	- § Qëllimi Transfertës-zgjidhni nga lista që do të shfaqet qëllimin e transfertës, kujdes qëllimi i transfertës duhet të jetë në perputhje me aktivitetin e shoqërisë;
	- § Klasifikimi i Përfituesit- zgjidhni nga lista ne cilën klasë pëfshihet përfituesi;
	- Zgjidhni të përdorni apo jo limitin e overdraftit;
- **Komisionet-** zgjidhni një nga opsionet mëposhtë për aplikimin e komisioneve:
	- § Detyrimet ndaj bankës time i mbuloj vetë, Përfituesi mbulon të bankës së tij;
	- § Të gjitha detyrimet i mbuloj vetë;
	- § Të gjitha detyrimet i mbulon përfituesi;

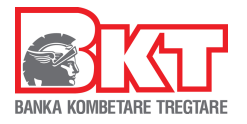

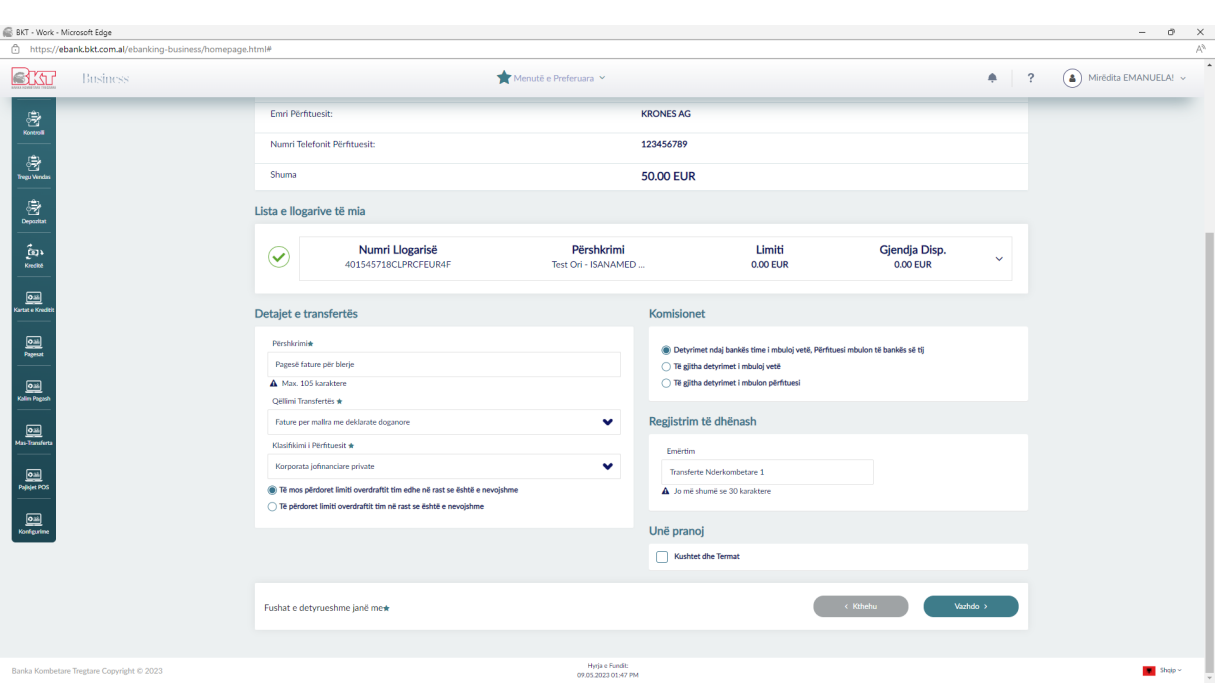

- **Regjistrim të dhënash-** plotësoni fushën Emërtim nëse doni të regjistroni transfertën
- **Kushtet dhe Termat-** lexoni me kujdes Kushtet dhe Termat për Transfertat ndërkombëtare dhe nëse jeni dakort klikoni "Pranoj" në të majtë. Klikoni vazhdo për të kaluar në faqen tjetër;

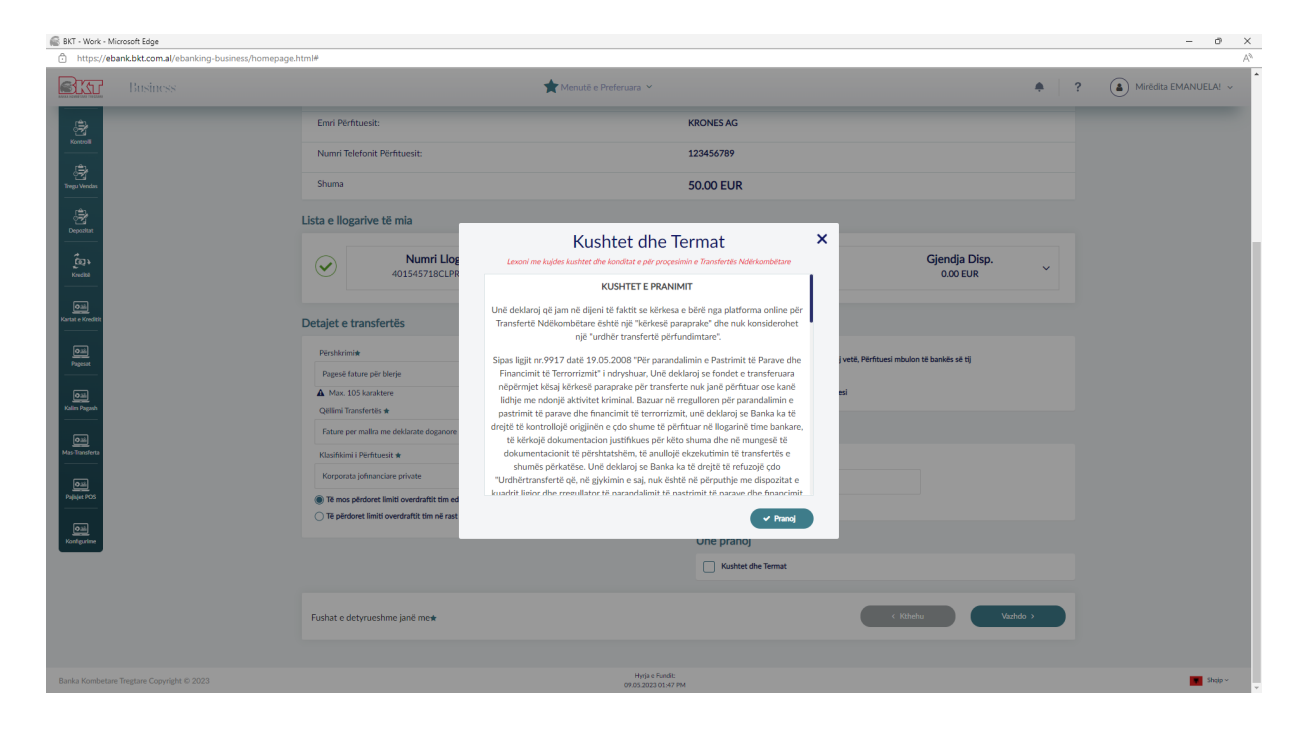

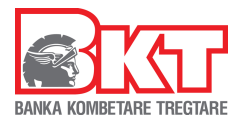

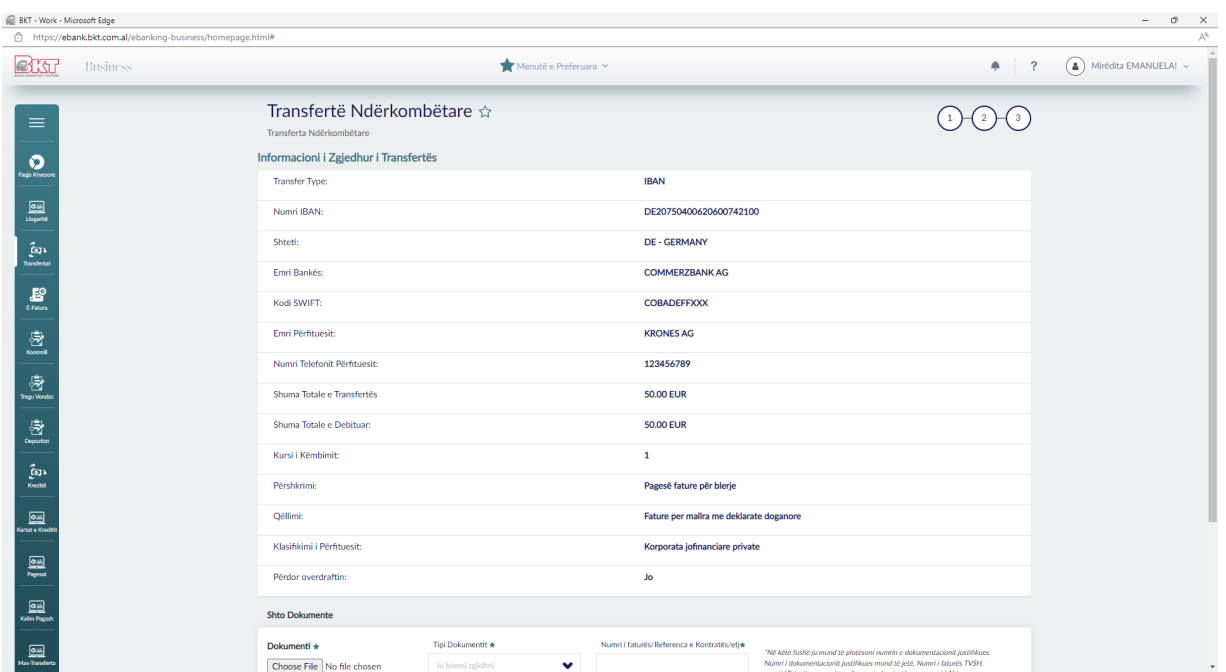

- Në pjesën e parë të dritares do të shfaqet informacioni mbi të dhënat e plotësuara;

- Në seksionin Shto Dokument bashkëngjitni dokumentacionin justifikues të transfertës;
- Zgjidhni Tipin e dokumentit nga lista dhe plotësoni numrin e dokumentit. Kliko Vazhdo për të procesuar kërkesën;

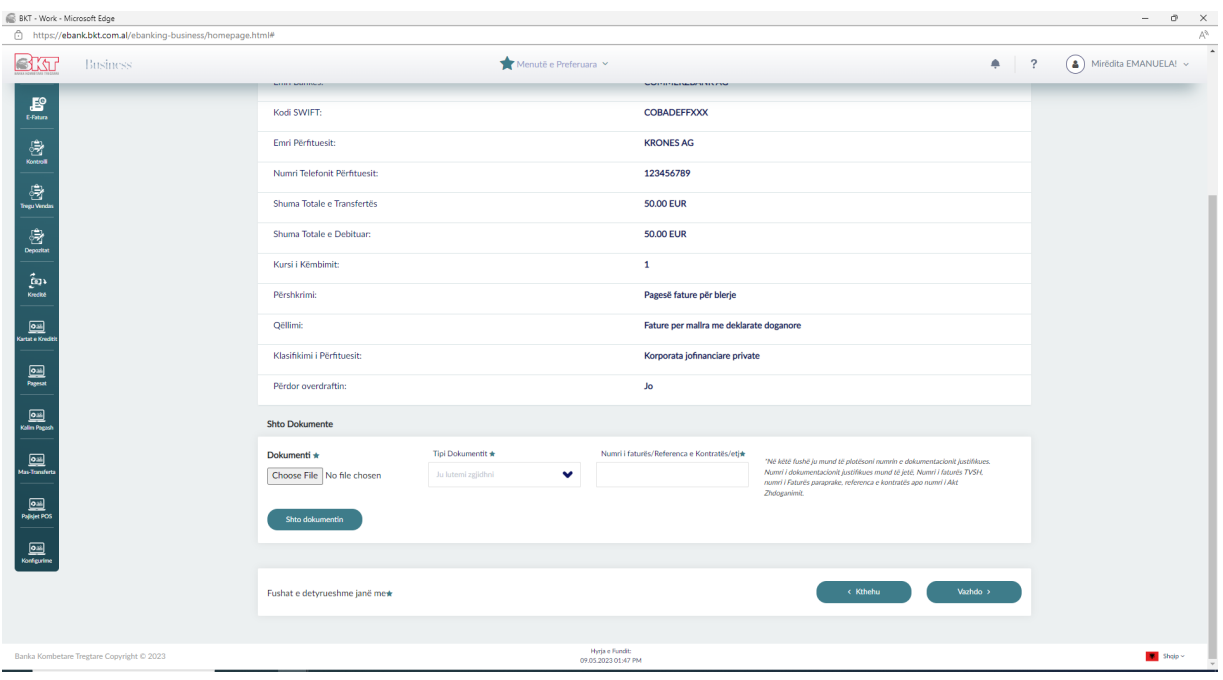

- Në faqen e fundit do të shfaqet "Kërkesa për transfertë ndërkombëtare" nëse konfirmoni të dhënat e kërkesës klikoni Vazhdo;

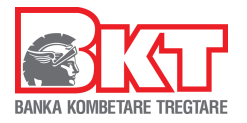

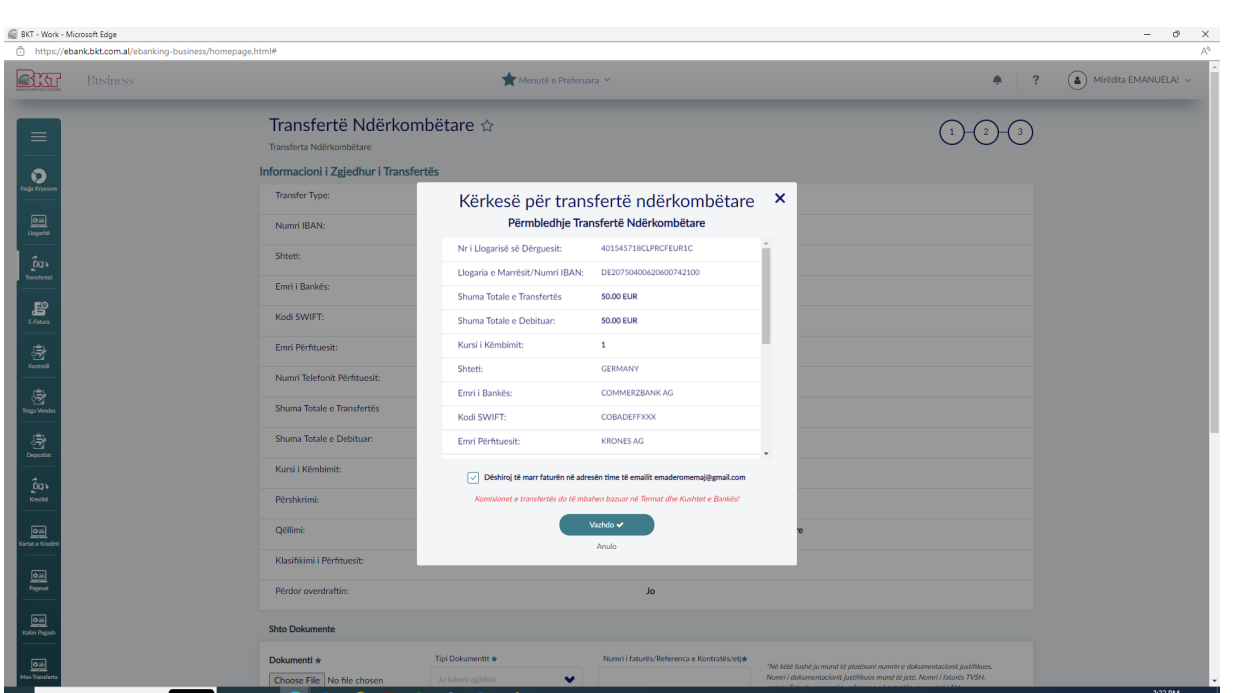

- Nëse kërkesa do të procesohet me sukses do të shfaqet mesazhi mëposhtë:

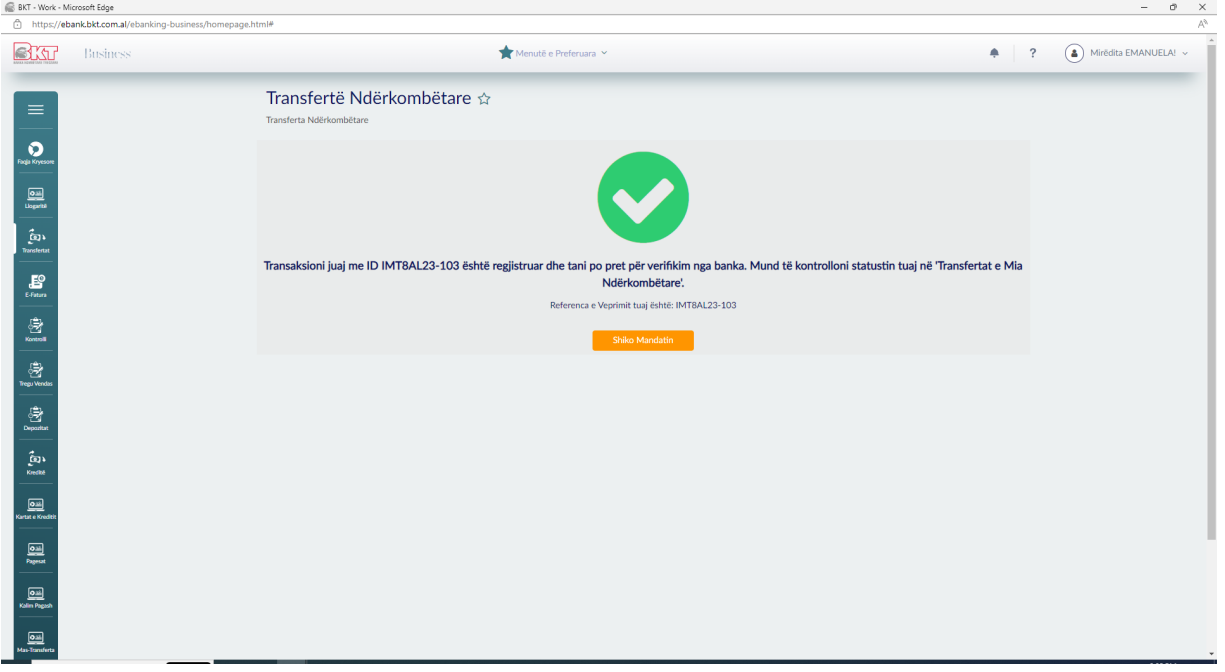

- Kliko Shiko Mandatin për të shkarkuar "Kërkesën për transfertë"

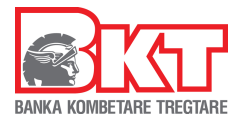

**Kujdes\*\*Veprimi i proçesuar nga ju në kanalin online është kërkesa për transfertë ndërkombëtare. Kjo kërkesë kalon për kontroll dokumentacioni dhe të dhënash në degën e BKT-së ose Drejtorinë Qëndrore. Pas kontrollit transferta aprovohet ose kthehet pas te klienti nëse ka të dhëna të gabuara/mungesë dokumentacioni.**

**Dokumentacioni origjinal i ngarkuar në sistem duhet të paraqitet fizikisht në një nga degët e BKT nëse do të kërkohet nga banka.** 

#### **2-Transferta e mia Ndërkombëtare**

Në menu "Transfertat e mia Ndërkombëtare" do të shfaqet lista e të gjithë transfertave të proçesuara online sëbashku me statusin e tyre.

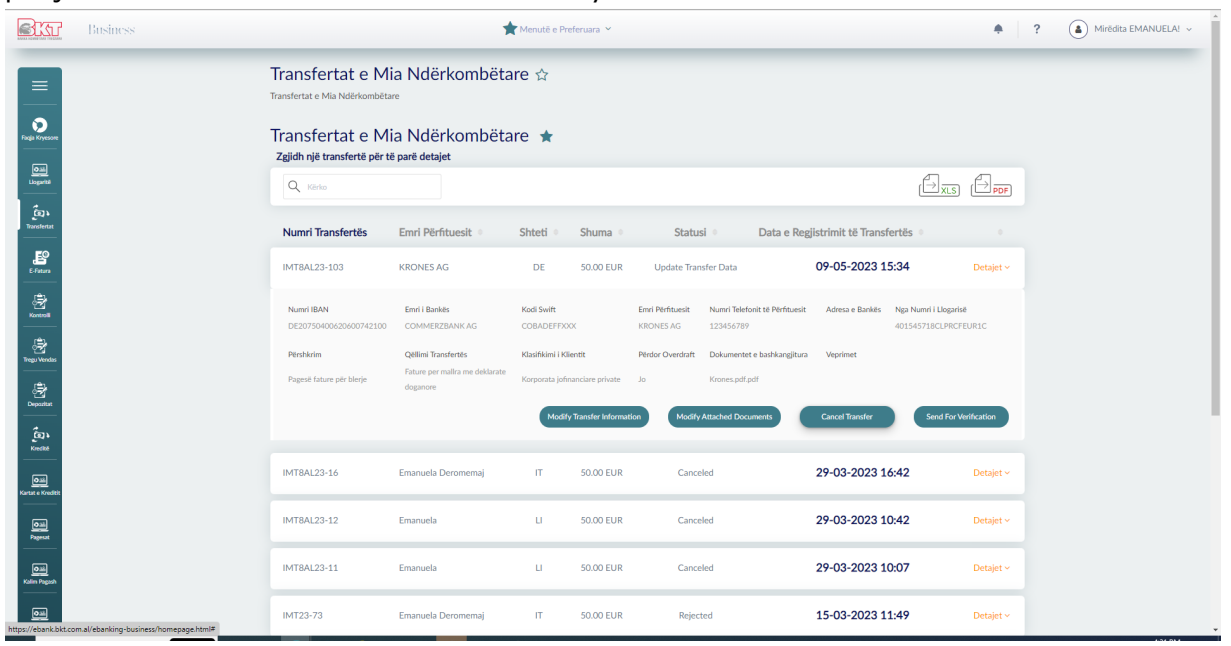

Statuset që mund të ketë një transaksion në Degën Internet:

1- **In Process**-Transferta është proçesuar nga ju në Degën Internet dhe është dërguar për aprovim në Degën e BKT/HO. Në këtë fazë ju keni mundësinë të anulloni transfertën nëse keni plotësuar dicka gabim;

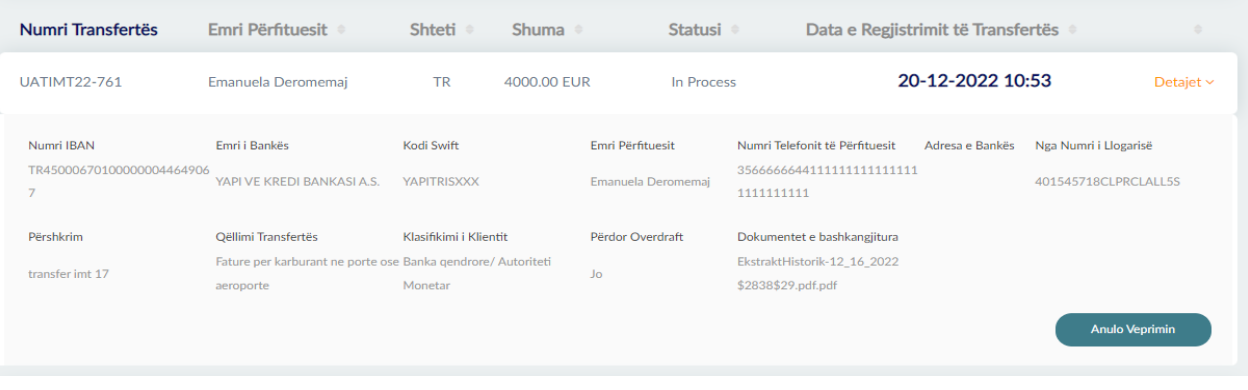

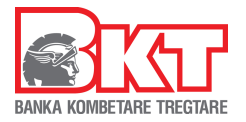

# Nëse transferta është marrë në shqyrtim nga dega ju nuk mund të anulloni veprimin;

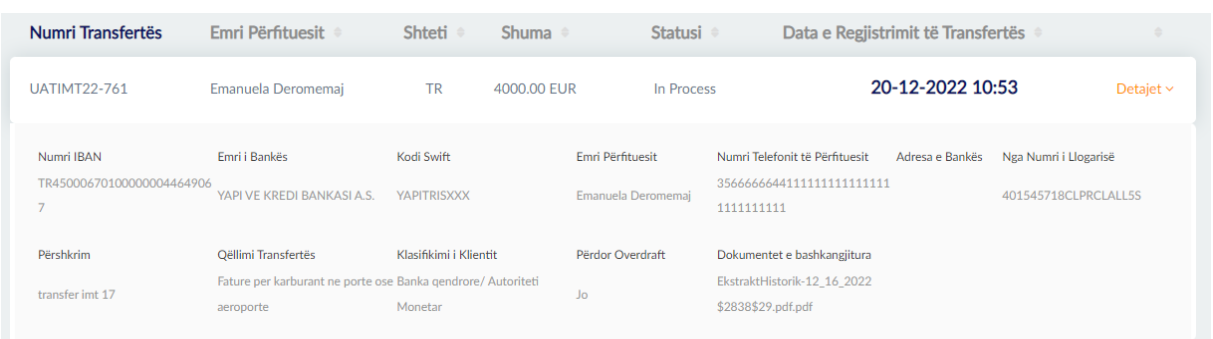

# 2- **Update Transfer Data-**Ky status shfaqet pasi ju keni kërkuar anullimin e veprimit

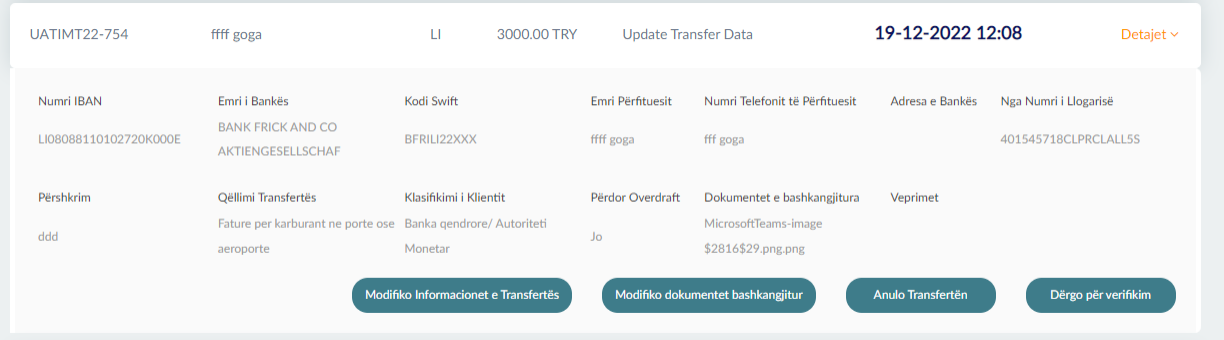

Në këtë rast ju mund të kryeni veprimet mëposhtë:

- Modifiko Informacionet e Transfertës- pasi të klikoni këtë buton do të shfaqet dritarja me të dhënat e transfertës dhe ju mund të bëni ndryshimet që dëshironi;
- Modifiko dokumentet bashkangjitur- mund të ngarkoni dokumentin e saktë justifikues përpara se rasti të kontrollohet;
- Anullo Transfertën- anullo përfundimisht transfertën;
- Dërgo për Verifikim- vazhdon me proçesimin e kërkesës;
- 3- **Documents Needed**-Nëse Transferta ka këtë status veprimi është kontrolluar nga specialisti i BKT dhe kërkohet të vendosen dokumentat e saktë për transfertën.

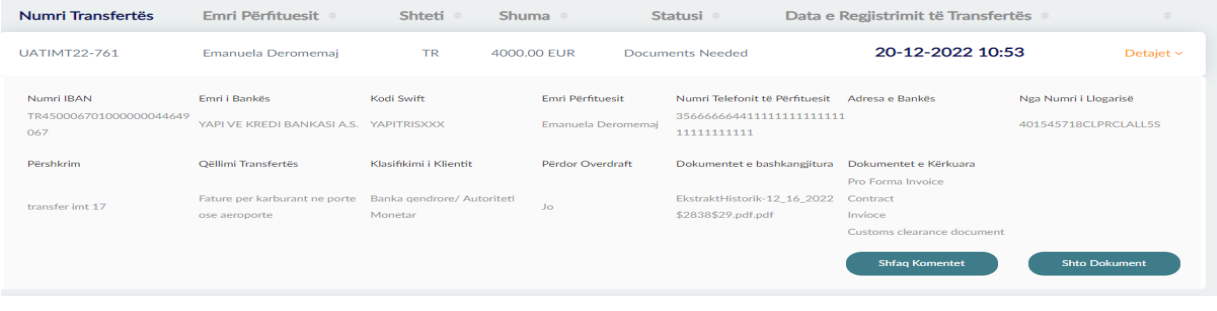

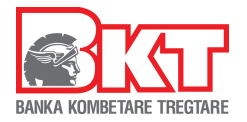

Kliko butoni shfaq komentet për të lexuar arsyen e kthimit të transfertës dhe më pas kliko "Shto Dokument" për të ngarkuar dokumentin e saktë. Transferta do të kalojë përsëri në statusin "in process" për tu rishikuar nga Specialisti i BKT në Degë/Drejtori.

4- **Pending Physical Document**-Ky status shfaqet pasi transferta është aprovuar nga ana e bankës dhe duhet të bëhet verifikimi i dokumentave;

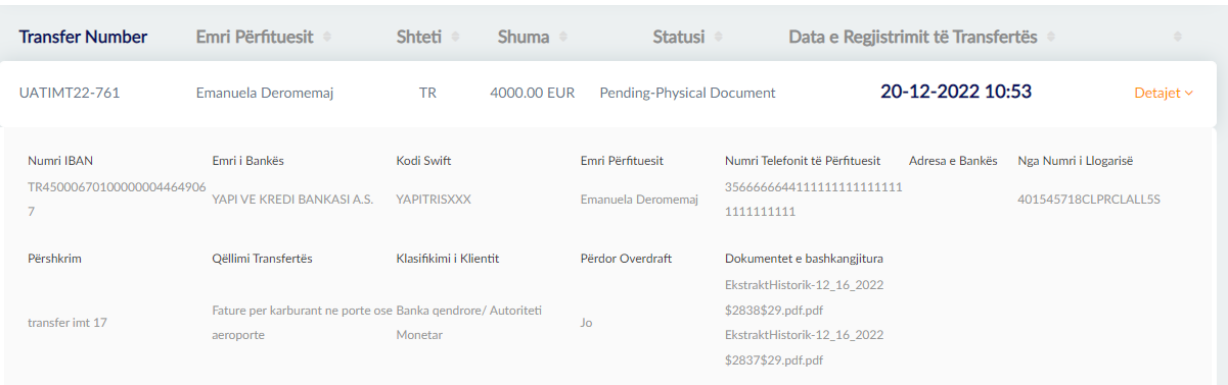

5- **Completed Successfully**-statusi merret në momentin që transferta është aprovuan në sistemin e bankës. Në këtë faze mund të shkarkoni apo të dërgoni me email E-mandate; Gjithashtu mund të shkarkoni dhe mesazhin e swift "Download Swift Report" nga Business e-banking ne momentin qe statusi eshte Completed Successfully.

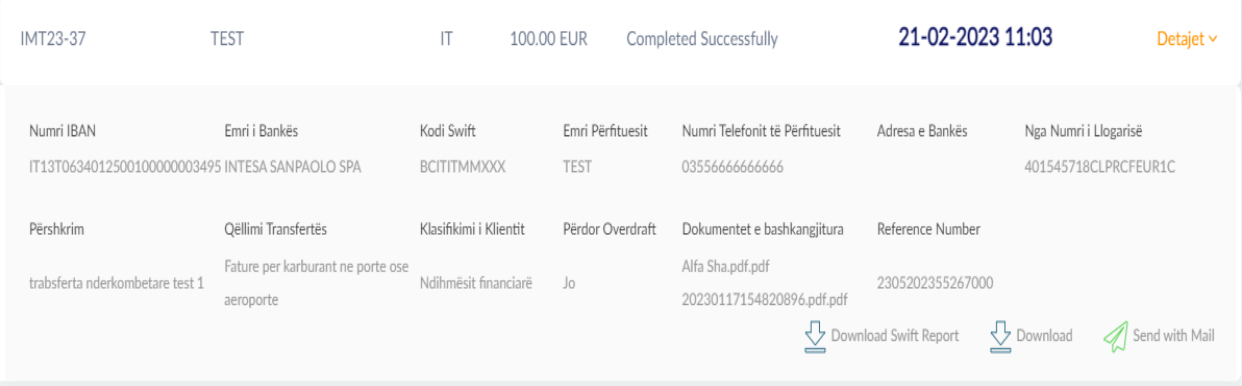

- 6- **Rejected**-statusi merret në momentin që transferta është refuzuar nga banka pasi ka pasaktësi në të dhënat e transfertës;
- 7- **Canceled**-statusi merret në momentin që transferta është refuzuar/anulluar nga vetë klienti;